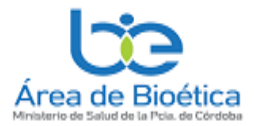

# *AULA VIRTUAL DEL ÁREA DE BIOÉTICA.*

#### **El ingreso al aula virtual se realiza desde la web señalada en la siguiente dirección:**

#### <https://areabioetica.milaulas.com/>

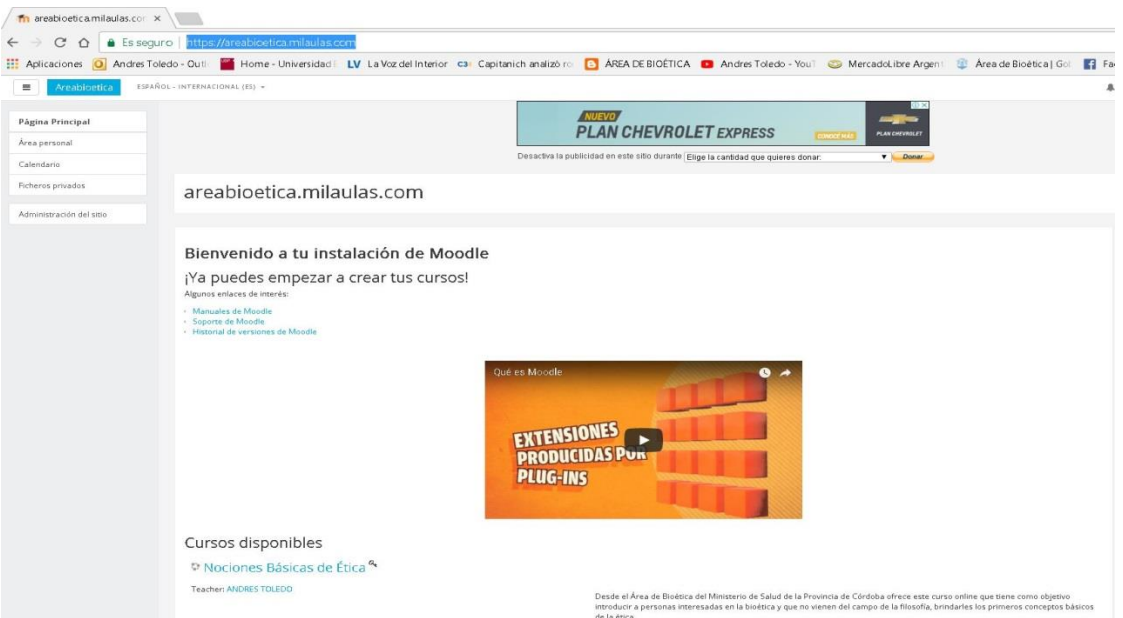

Luego en la sección "Cursos disponibles", debe aparecer en azul, el curso:

#### *"Nociones Básicas de Ética"*

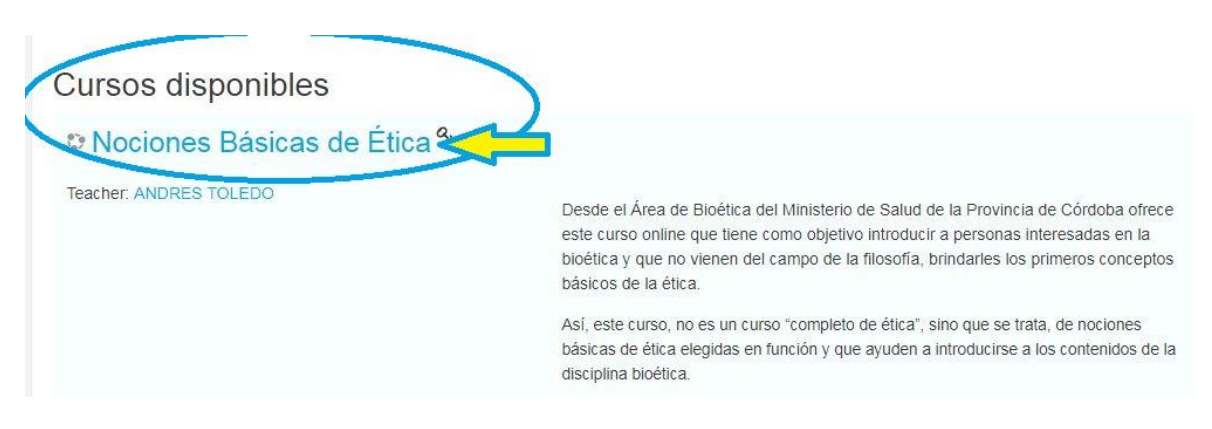

Accedemos al mismo ticleando sobre el nombre del curso, aparece la siguiente pantalla y en la misma parte "*Registrarse como Usuario*", apretar el botón de "*Crear una cuenta nueva"*

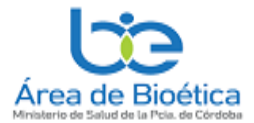

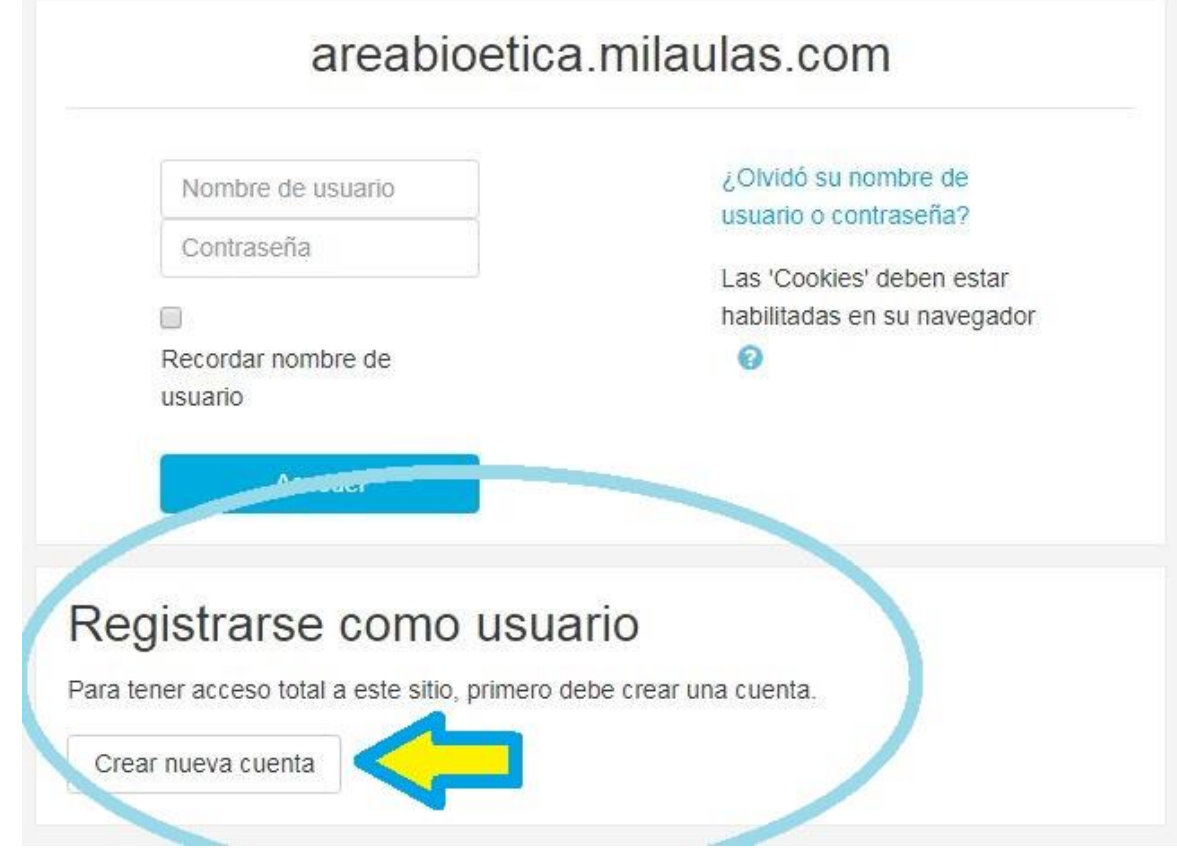

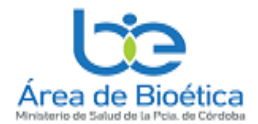

El sistema lo llevará a la siguiente pantalla que deberá completar con sus datos que los marcados con ! son obligatorios.

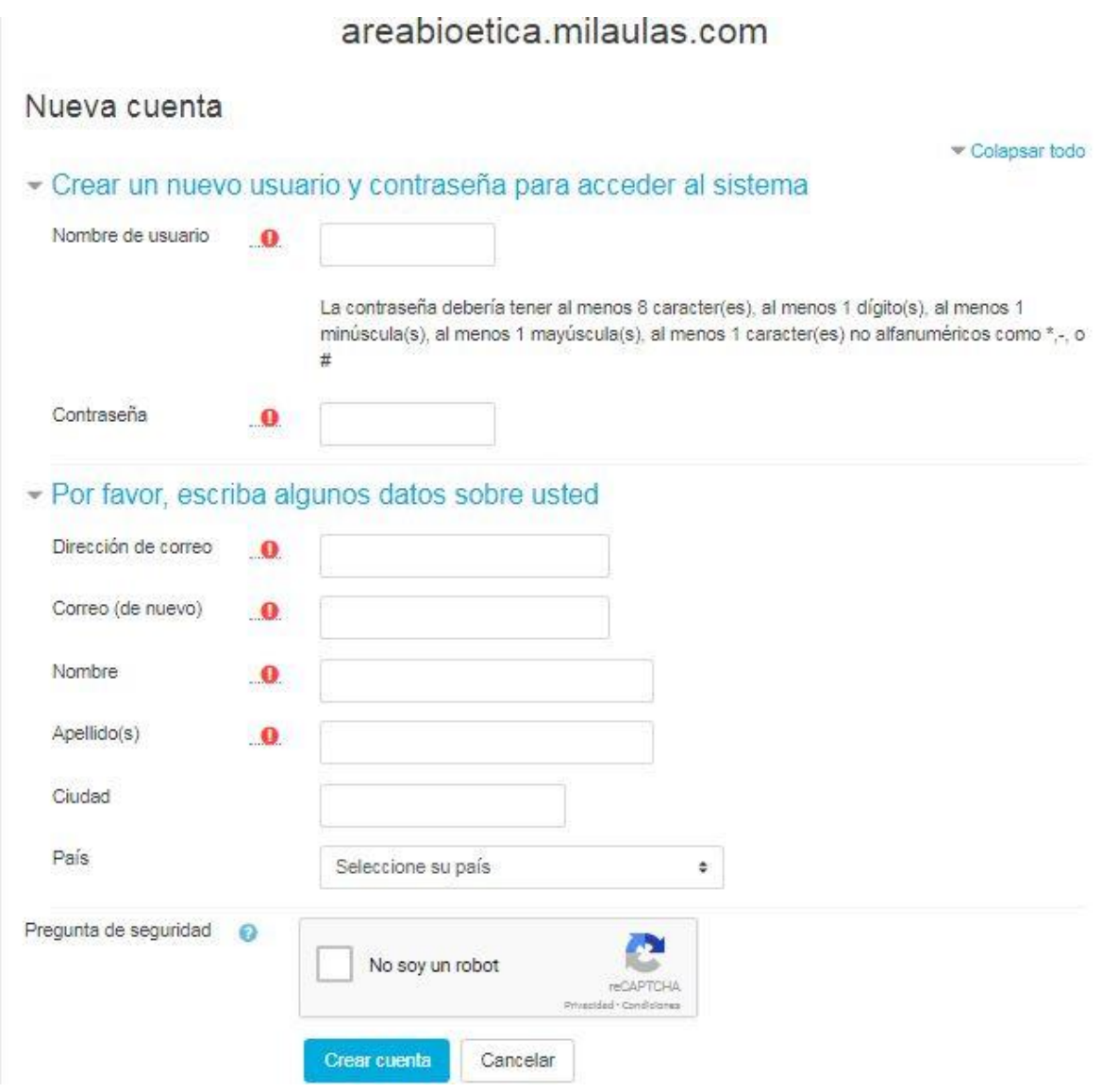

NO OLVIDE DE ANOTAR, **SU USUARIO Y CONTRASEÑA**, QUE SE LE SOLICITARÁ PARA INGRESAR A LA AULA VIRTUAL

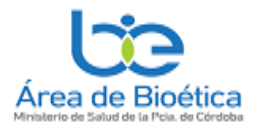

El sistema también le pedirá que confirme su correo electrónico, enviándole un email a su correo que ud se registró. Y una vez recibido debe seguir sus instrucciones, habitualmente es apretar el link que tiene ese correo y luego continuar

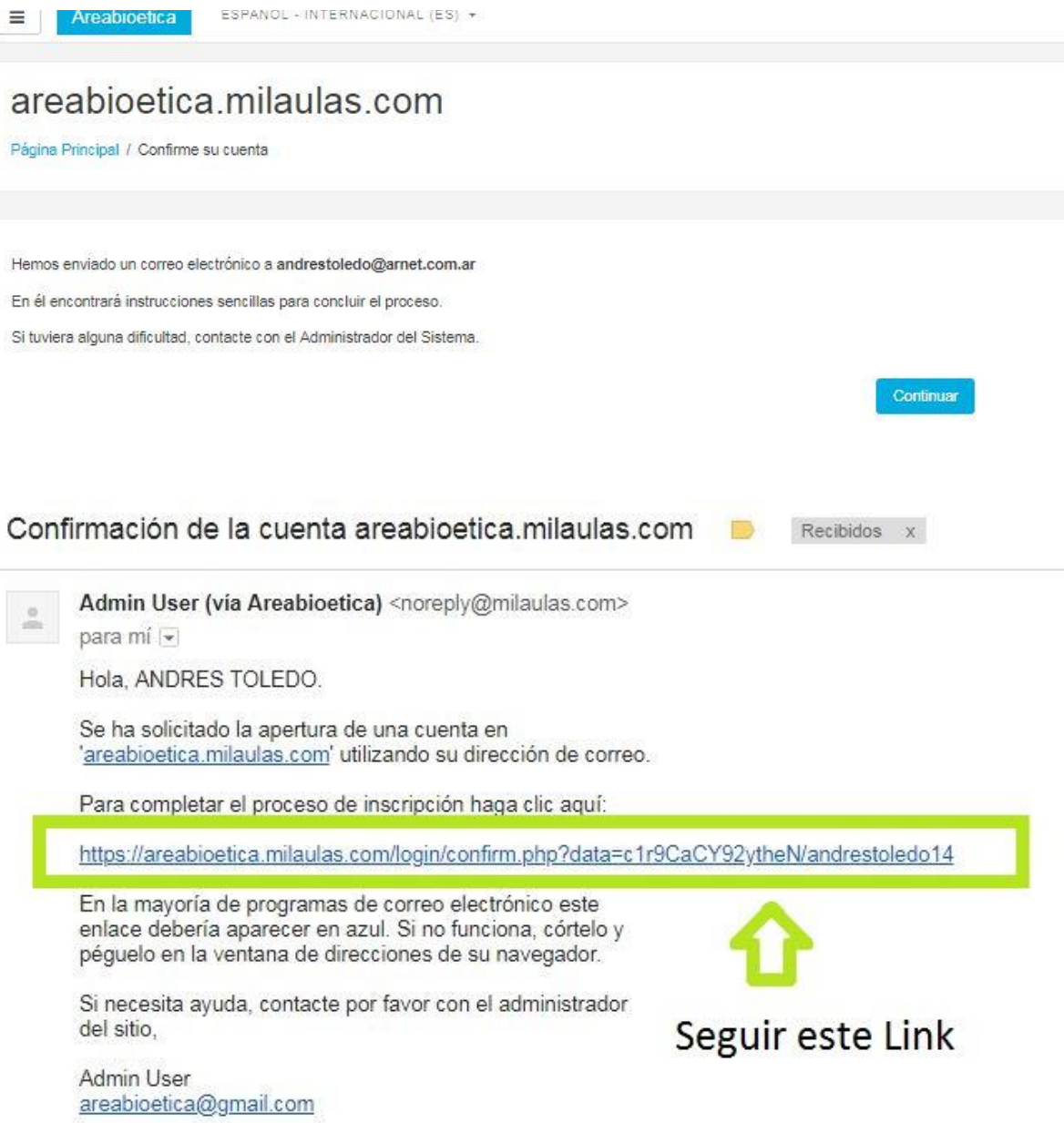

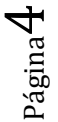

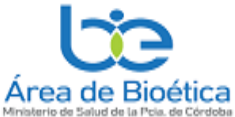

Si todo salió bien, luego de confirmar su correo electrónico, el sistema le agradecerá su inscripción y está listo parar matricularse en el curso.

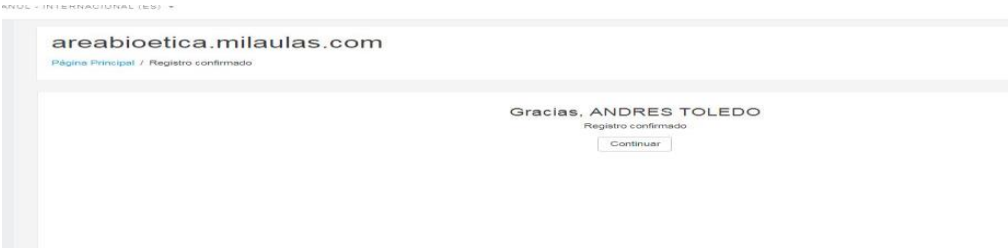

Ingrese nuevamente a la pagina del aula<https://areabioetica.milaulas.com/> e indentifique como usuario. aprete el boton acceder y ponga su nombre de usuario y contraseña (según consignó en *"su crear cuenta"*

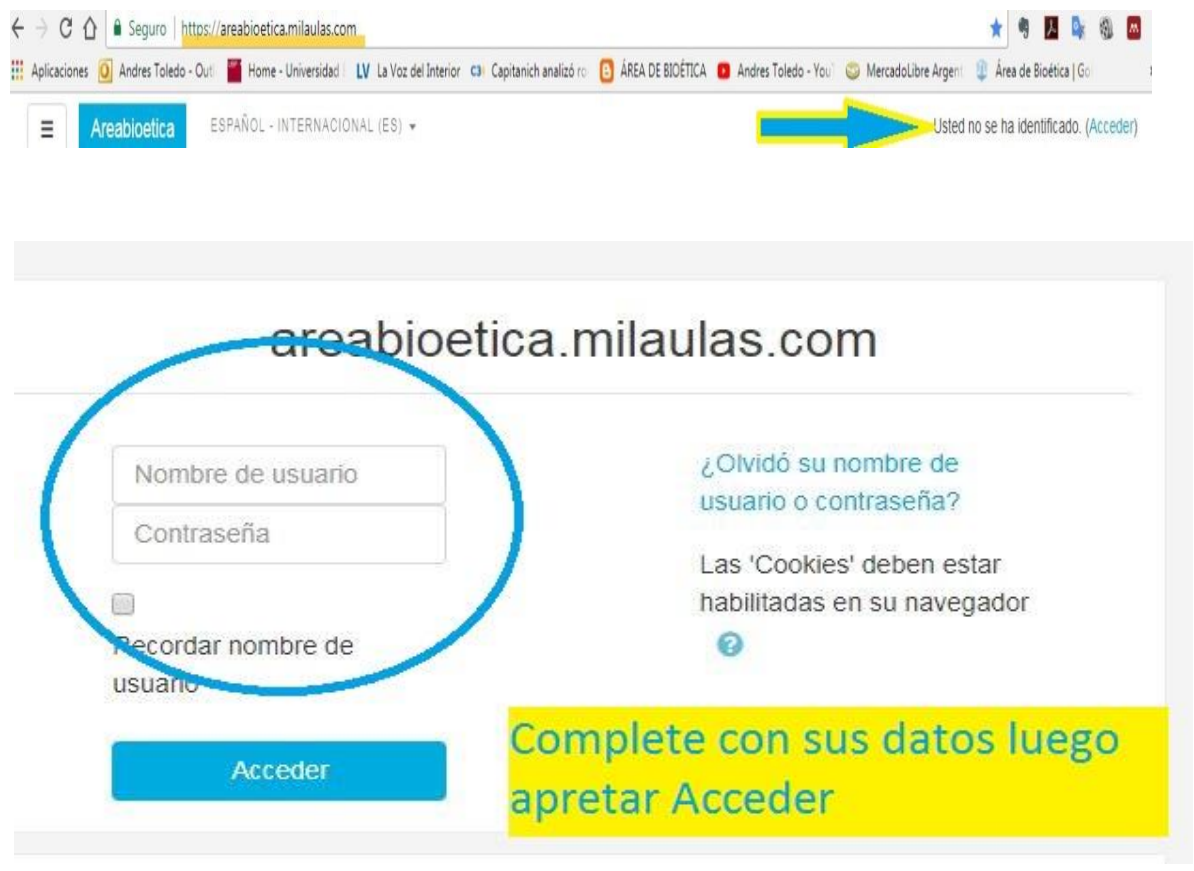

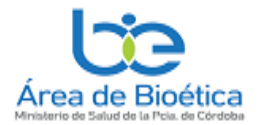

Luego de ingresado, se dirige al curso y en una ventana inferior aparece la

Opción *"Auto-matriculación".* Escribir **areabioetica** y luego apretar botón**" Matricularse"**

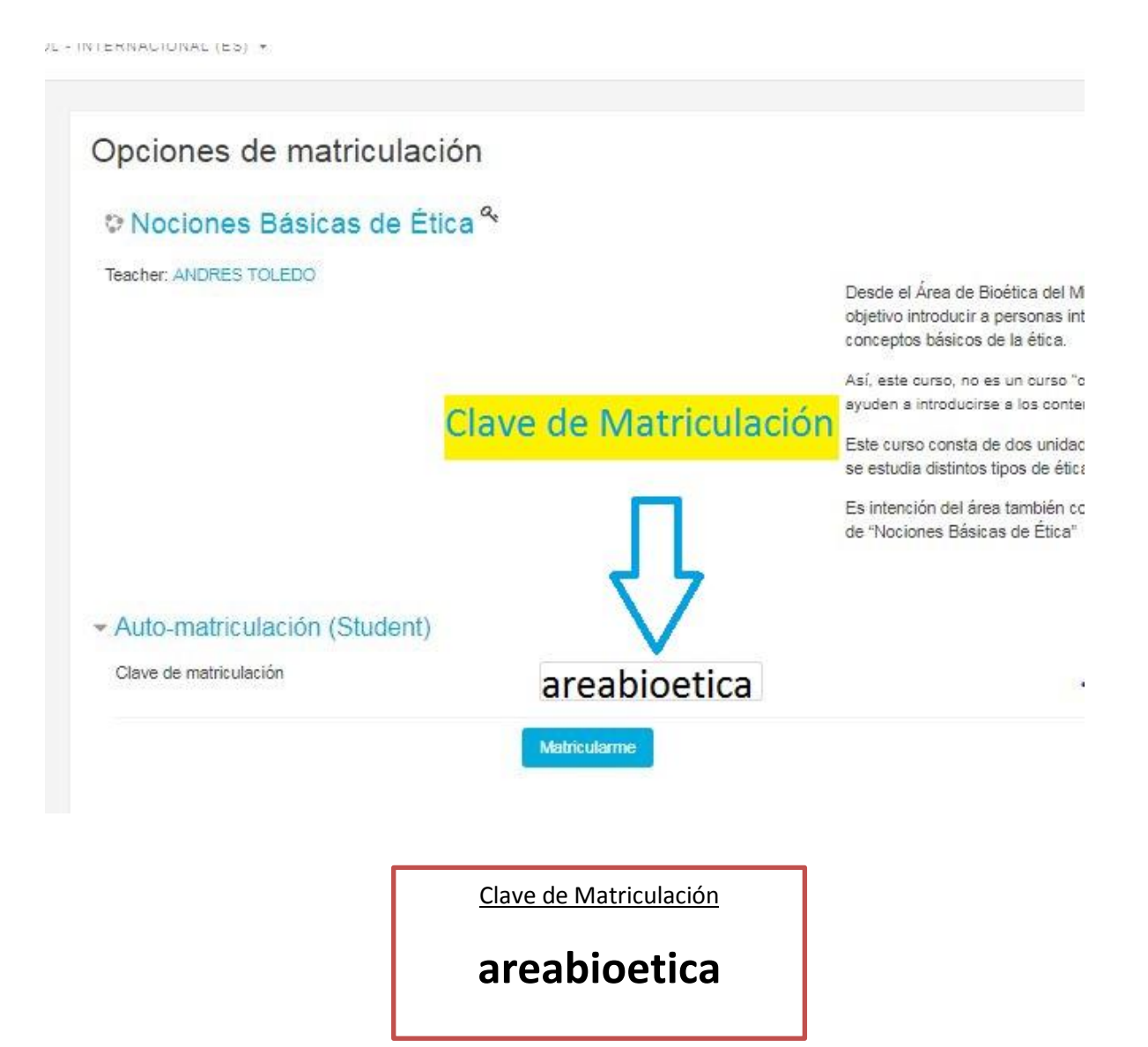

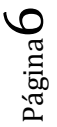

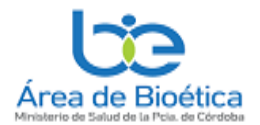

### Enseguida, lo llevaran al aula virtual y ya puede operar en la plataforma y ver los distintos materiales que consta el curso:

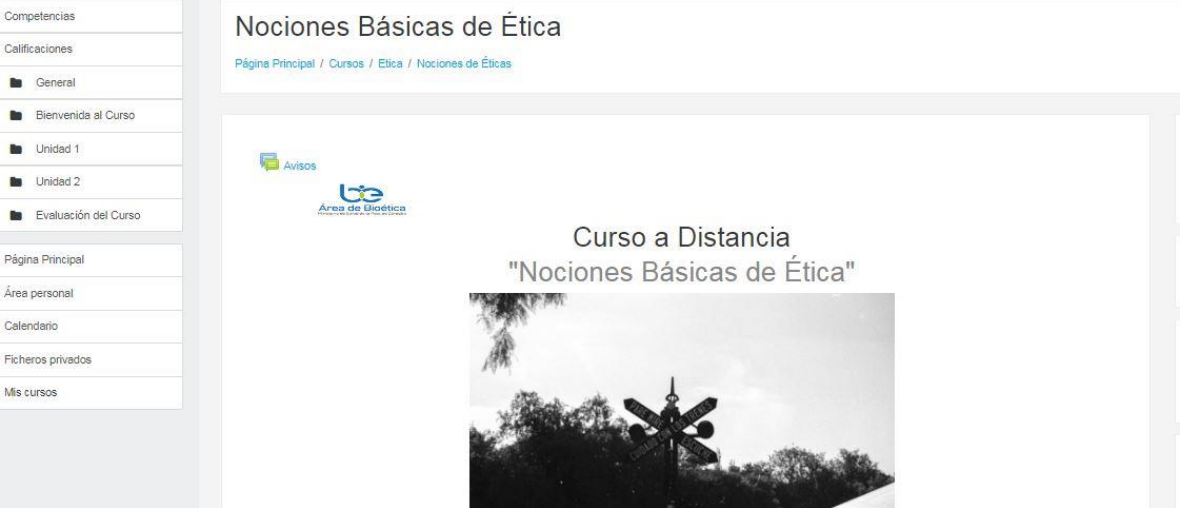

## POR CUALQUIER DUDA O PROBLEMAS EN EL INGRESO O EN LA MATRICULACIÓN COMUNICARSE CON EL ÁREA DE BIOÉTICA